## **Renovação de Matrícula no Sistema Acadêmico Tutorial para Discentes de Pós-Graduação**

Acesse o Sistema Acadêmico usando seu login e senha. Em seguida, clique na opção **Matrícula > Renovar Matrícula** do menu principal.

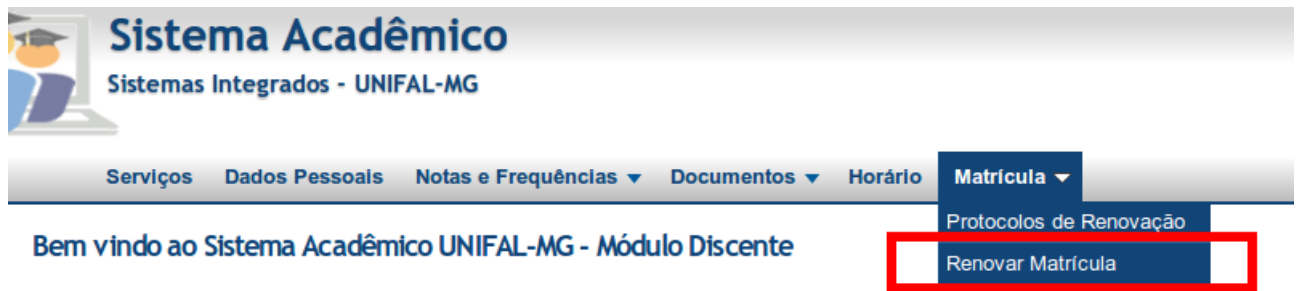

Na tela **Renovação de Matrícula - Atualização de Dados Pessoais**, confira seus dados pessoais e endereço. Caso estejam incorretos ou desatualizados, atualize-os. Em seguida, clique no botão **Salvar e Continuar a Renovação de Matrícula**, localizado no final da tela.

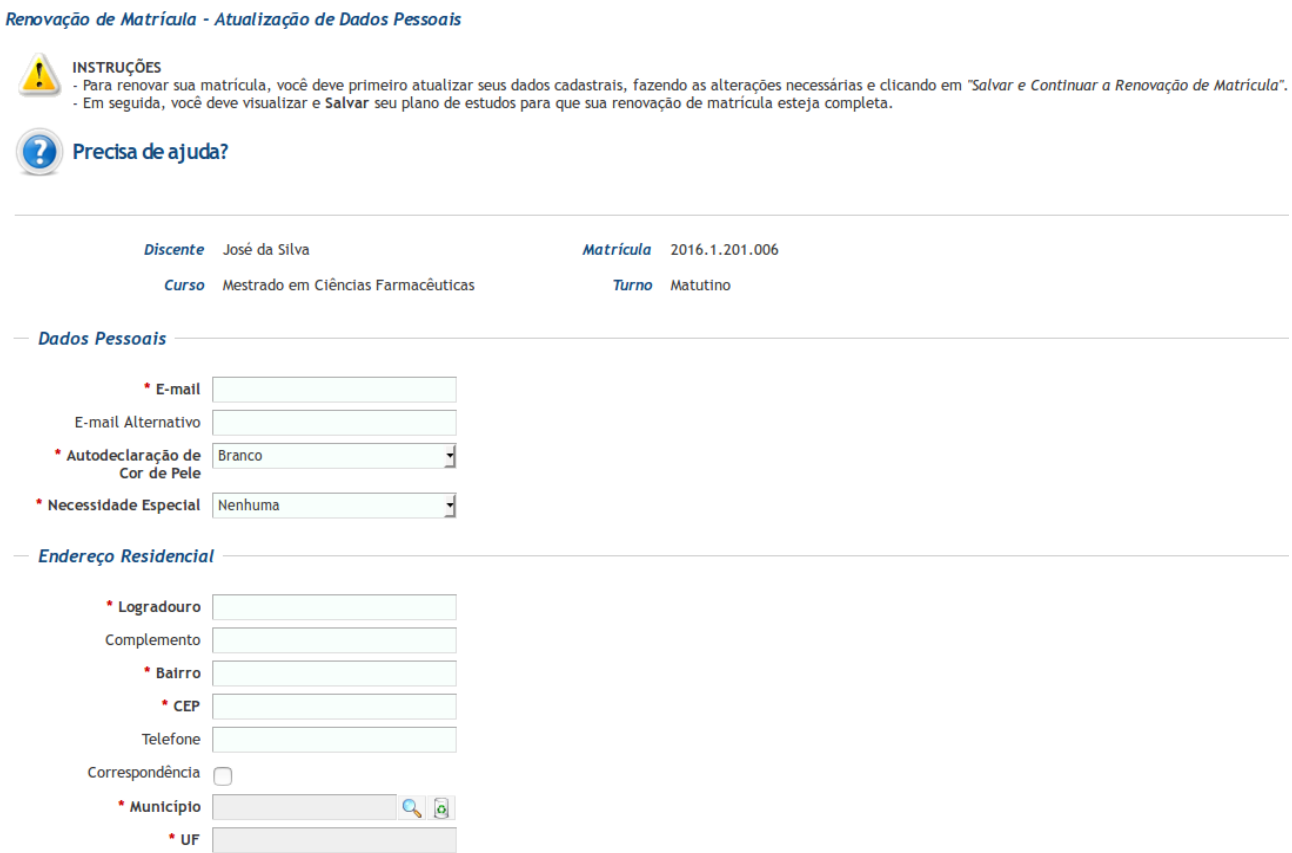

A tela **Renovação de Matrícula - Plano de Estudos** será aberta. Leia a instruções mostradas nessa tela e, em seguida, clique no botão **Incluir Plano de Estudos**.

## Renovação de Matrícula - Plano de Estudos

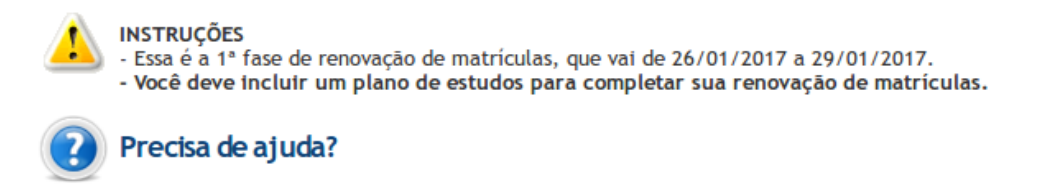

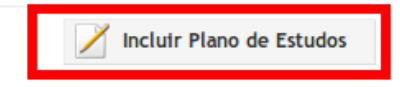

A tela **Proposta de Plano de Estudos** será aberta. Nessa tela, você irá selecionar as disciplinas nas quais deseja matricular-se. A tela é dividida em cinco abas, de acordo com o tipo das disciplinas ofertadas: **Dependências**, **Normais**, **Eletivas**, **Diretivas** e **Optativas**.

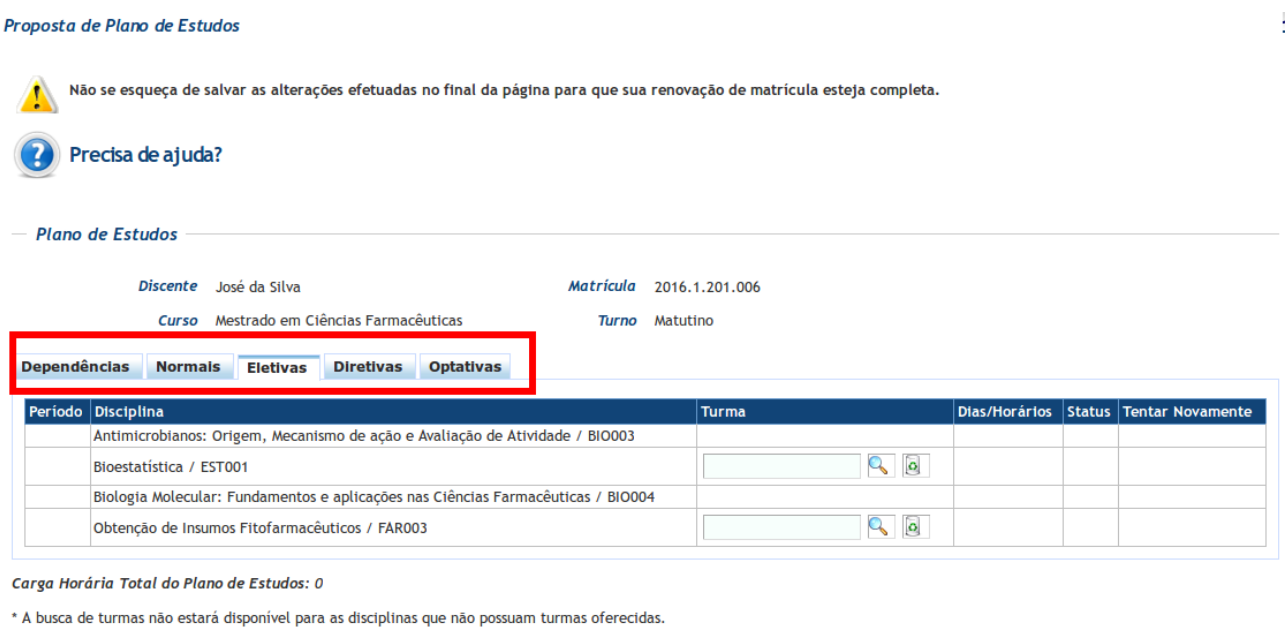

Salvar Alterações e Renovar Matrícula

Clicando em uma das abas, serão mostradas as disciplinas nas quais você está apto a matricular-se. Por exemplo, para solicitar matrícula em disciplinas eletivas, clique na aba **Eletivas**. Caso deseje solicitar matrícula em uma disciplina da qual você é dependente, clique na aba **Dependências**. Para inscrever-se em disciplinas optativas (disciplinas que não pertencem a sua grade curricular), clique na aba **Optativas**.

Para inscrever-se em uma disciplina especifica, mova o mouse até a linha correspondente e clique na lupa mostrada na coluna **Turma**. A ausência da lupa indica que a disciplina não está sendo ofertada no semestre e, portanto, não será possível solicitar matrícula nessa disciplina. Na figura abaixo, por exemplo, existem quatro disciplinas eletivas nas quais você estaria apto a matricular-se, mas apenas duas tem turmas ofertadas no semestre.

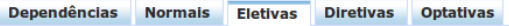

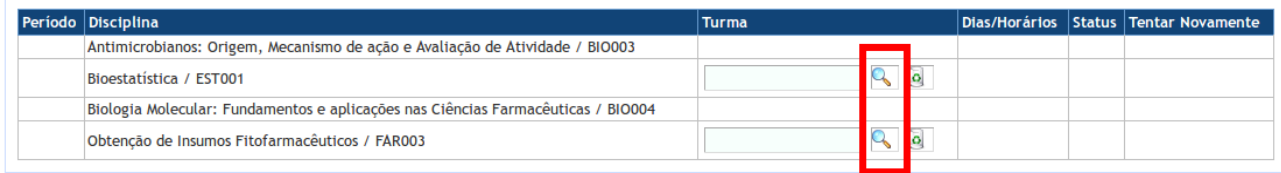

Ao clicar na lupa, será aberta a tela **Pesquisa de Turmas**. Nessa tela, clique no botão **Consultar**. Serão mostradas as turmas disponíveis para a disciplina. Clique na linha correspondente à turma na qual você deseja matricular-se.

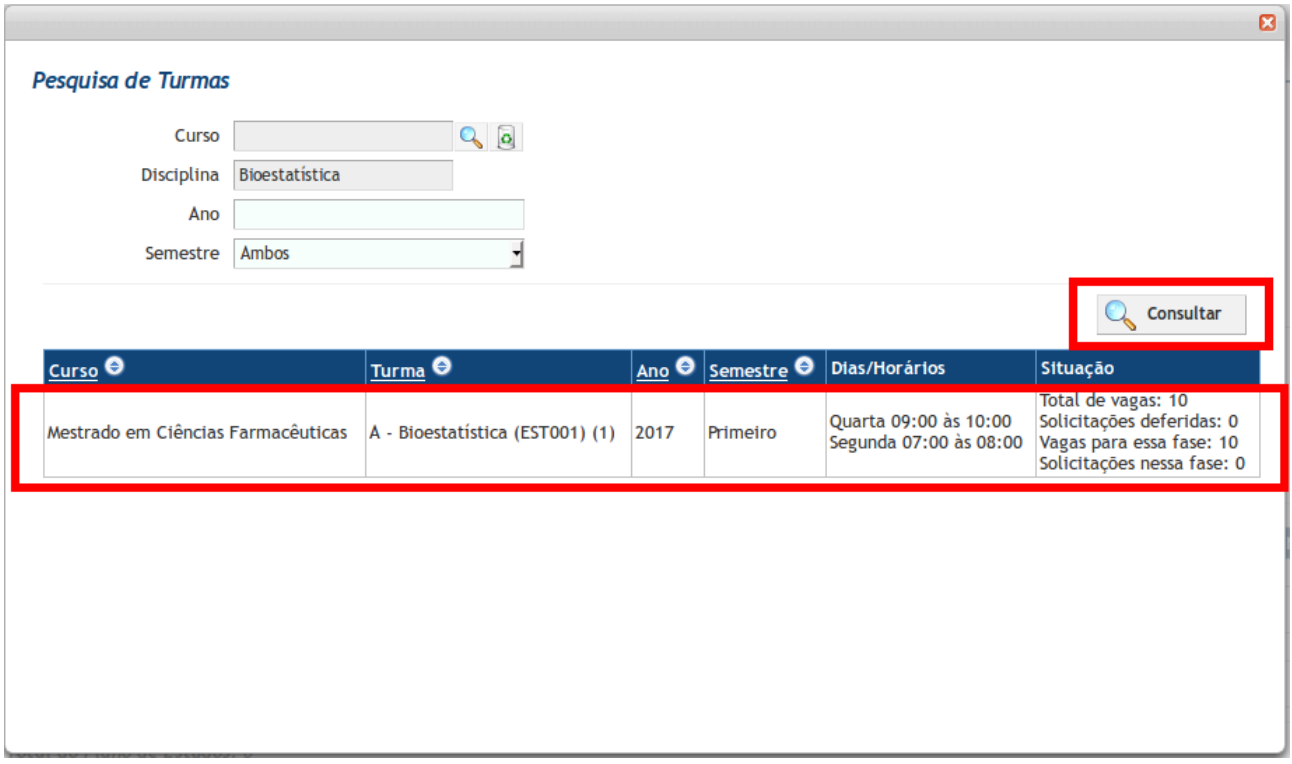

A tela de pesquisa será fechada e a turma selecionada será exibida na coluna **Turma** da tela **Proposta de Plano de Estudos**. Os horários da turma também serão mostrados. Caso deseje trocar de turma, clique novamente na lupa. Se quiser remover a turma do plano de estudos, clique no ícone em forma de lixeira, localizado à direita da lupa.

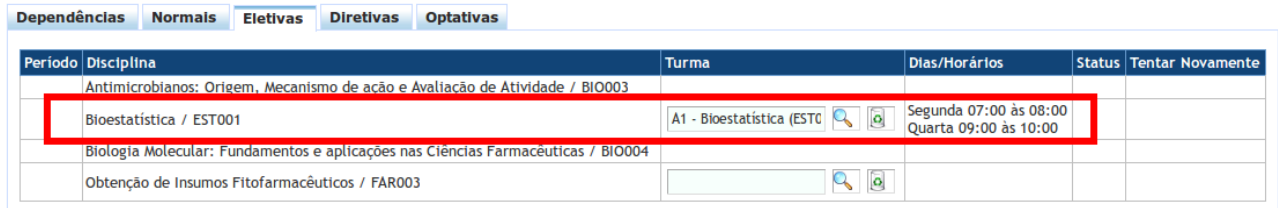

Repita esse procedimento de inscrição para cada disciplina na qual você deseja matricular-se. Lembre-se de que as disciplinas estão distribuídas em abas, então pode ser necessário trocar de aba para visualizar uma determinada disciplina.

Para finalizar, clique no botão **Salvar Alterações e Renovar Matrícula**. O sistema irá validar seu plano de estudos e, caso forem encontradas pendências (por exemplo, houver choque de horários entre a disciplinas selecionadas), estas pendências serão mostradas em vermelho na parte superior da tela. Nesse caso, corrija as pendências e, em seguida, clique novamente no botão **Salvar Alterações e Renovar Matrícula**. O sistema não salvará o plano de estudo até que a validação seja bem sucedida.

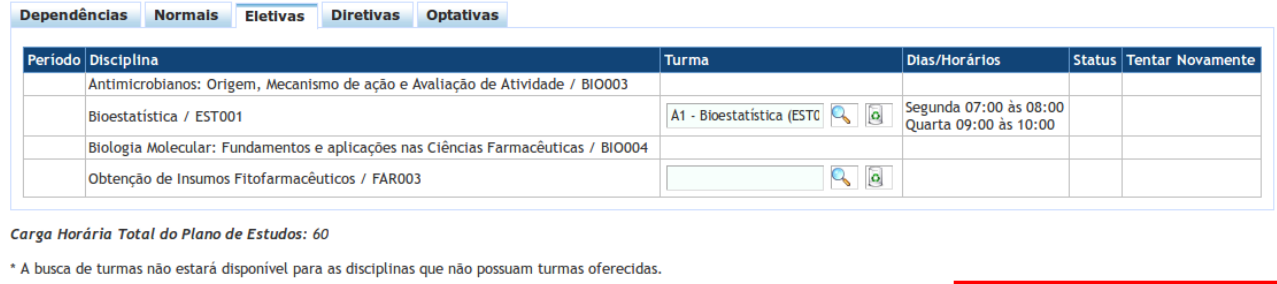

Salvar Alterações e Renovar Matrícula

Após a etapa de validação, o sistema salvará seu plano de estudos e, em seguida, mostrará uma tela indicando que a renovação de matrícula foi finalizada com sucesso. Nessa tela, você poderá opcionalmente imprimir o plano de estudos e o comprovante de renovação de matrícula. Clique no botão **Sair do Sistema** para encerrar a renovação e sair do Sistema Acadêmico.

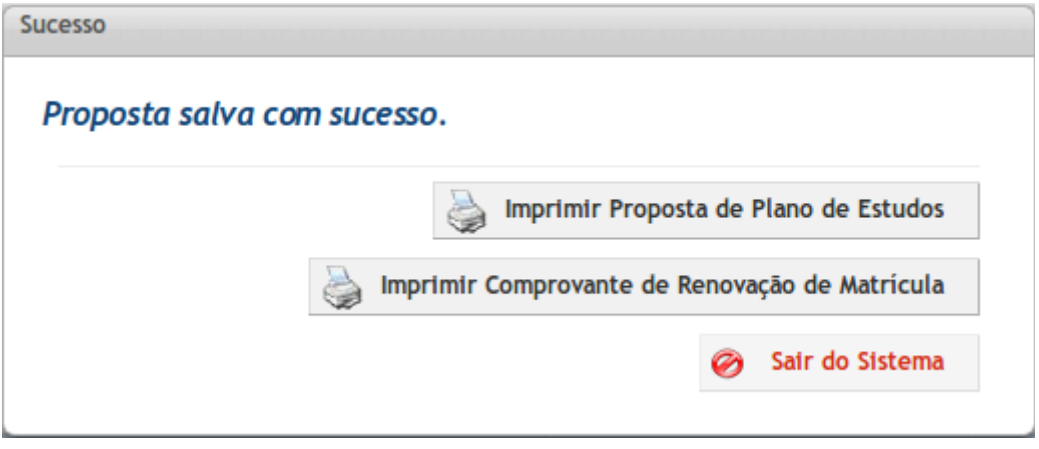

Pronto. Sua renovação de matrícula está completa!

Durante o período de matrícula, você poderá fazer alterações em seu plano de estudos. Para isso, clique na opção **Matrícula > Renovação de Matrícula - Plano de Estudos**. A tela **Renovação de Matrícula - Plano de Estudos** será aberta. Vá até o final dessa tela e clique no botão **Editar Plano de Estudo**. Na tela **Proposta de Plano de Estudos**, faça as alterações necessárias e salve seu plano de estudos novamente.

Caso precise imprimir seu comprovante de renovação, acesse o menu **Matrícula > Protocolos de Renovação**.